### Sending Duty Status Changes

Your status automatically changes to Driving when your vehicle is in motion and to On Duty Not Driving when the vehicle is idle for more than five minutes.

#### To indicate other duty status changes manually:

- 1. Create a CHANGE DUTY message.
- 2. In the DUTY field, type the new status number. See the duty status numbers below.
- 3. In the **CLOCK\_\_\_** field, specify **IN** or **OUT** depending on whether you want to create a clock in or clock out time.
- 4. In the space preceding MIN IN ON DUTY, type the number of minutes to offset the time to change the duty status.
- 5. In the COMMENT field, you can optionally type a comment concerning the duty status change.
- 6. In the I AM A CO-DRIVER field, type Y if you are, N if you are not.
- 7. SEND. The date and time the message is sent is recorded.

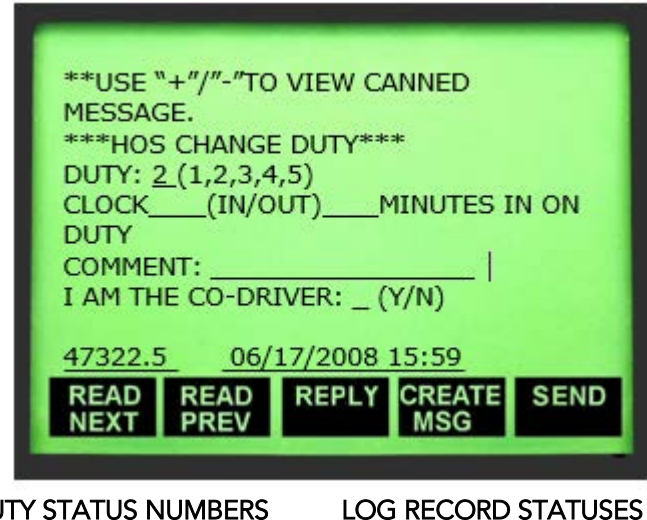

- DUTY STATUS NUMBERS
- $1 = \text{Off}$  duty  $E = \text{Editor}$  record
- 
- 

 $2 =$  Sleeper berth  $S =$  System failure 3 = Driving Keep paper logs until you receive notice that the issue is resolved

 $4 =$  On duty not driving

 $5 =$  Off duty driving (Optional. This status may not be available)

#### **Messages**

Use a permanent marker to enter your message numbers.

LOGIN/LOGOUT \_\_\_\_\_\_\_\_\_\_ REQUEST LOG

HOS EVENT LOAD (optional)

CHANGE DUTY \_\_\_\_\_\_\_\_

# HOTLINE NUMBER: 1-800-541-7490

Use this phone number to request logs or when you are out of coverage.

# NOTE!

Copyright © 2010, 2014-2015 Omnitracs, LLC. All rights reserved. Omnitracs is a trademark of Omnitracs, LLC. All other trademarks are the property of their respective owners. Omnitracs endeavors to ensure that the information in this document is correct and fairly stated, but Omnitracs is not liable for any errors or omissions. Published information may not be up to date, and it is important to confirm current status with Omnitracs. This technical data may be subject to U.S. and international export, re-export, or transfer (export) laws. Diversion contrary to U.S.

Daily logs show your total activity for the previous day. Requested logs show total activity for the current day.

### Warning Message

**HOS WARNING** DRIVER: JOHN DOE DATE: 06/17 TIME: 13:00 PACIFIC DAYLIGHT TIME YOU WILL BE IN VIOLATION OF A HOS **REGULATION IN 60 MINUTES!!!** \*\*\*\*REMAINING TIME\*\*\*\* DRIVING: 01:00 ON DUTY: 2:45 14 DAY: 23:15 **CREATE READ** READ<br>NEXT PREV **SEND REPLY** 

and international law is strictly prohibited.

When driving, you receive a message like this when you have just one hour remaining before you are in violation.

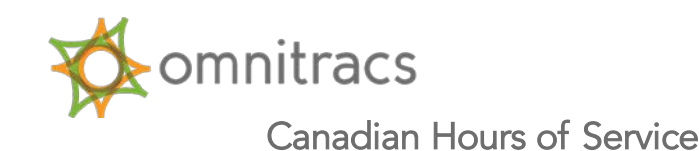

# Driver Quick Reference Card for the EDU (OmniTRACS)

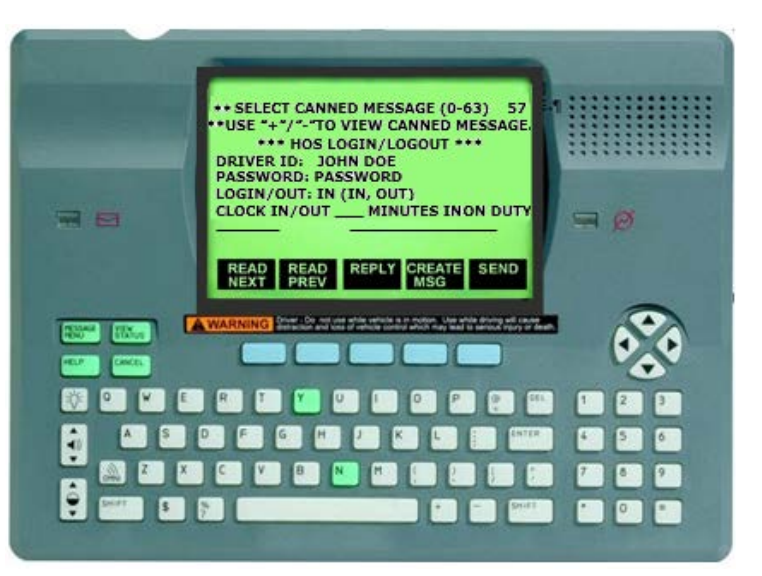

### Logging In and Out of Hours of Service

To use the Hours of Service (HOS) system, you must log in. Your status is automatically set to ON DUTY (not driving) while the vehicle is not moving. When begin driving, it automatically changes your status to DRIVING.

For team drivers, the last driver to log in is the active driver. Driving time is assigned to the active driver when the trucks starts moving.

#### To log in or out:

- 1. Create a LOGIN/LOGOUT message.
- 2. In the DRIVER ID field, type your assigned driver ID.
- 3. To log in, type your assigned PASSWORD. Logging out doesn't require a valid password, but you must type something.
- 4. In the LOGIN/OUT field, type IN to log in, or OUT to log out.
- 5. (Optional) In the CLOCK IN/OUT field, specify the minutes spent in an activity that takes you away from the truck, such as loading, unloading, or paperwork.
- 6. (Optional) Type a brief COMMENT.
- 7. SEND the message.

MAY CONTAIN U.S. AND INTERNATIONAL EXPORT CONTROLLED INFORMATION

September 2015 80-JA091-2 Rev. D